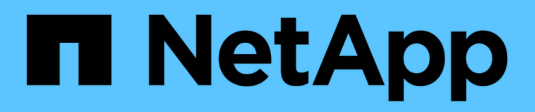

## **Geräteauflösung**

OnCommand Insight

NetApp April 01, 2024

This PDF was generated from https://docs.netapp.com/de-de/oncommand-insight/config-admin/beforeyou-begin.html on April 01, 2024. Always check docs.netapp.com for the latest.

# **Inhalt**

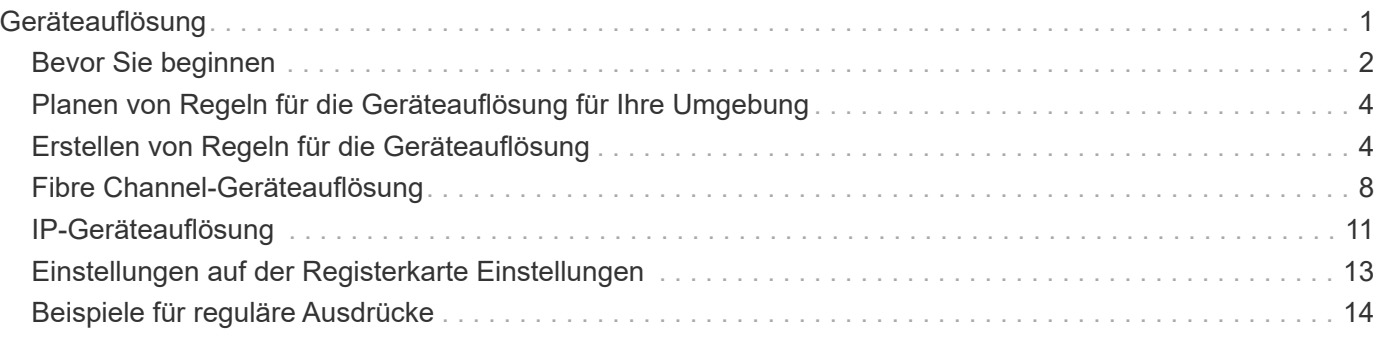

# <span id="page-2-0"></span>**Geräteauflösung**

Sie müssen alle Geräte ermitteln, die Sie mit OnCommand Insight überwachen möchten. Eine Bestandsaufnahme ist erforderlich, um die Performance und Bestandsaufnahme in Ihrer Umgebung exakt zu verfolgen. In der Regel werden die meisten Geräte in Ihrer Umgebung durch automatische Geräteauflösung erkannt.

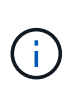

Wenn Sie ein Upgrade durchführen und inaktive Regeln für die automatische Auflösung im System haben, von dem Sie aktualisieren, werden diese Regeln während des Upgrades gelöscht. Um inaktive Regeln für die automatische Auflösung beizubehalten, aktivieren Sie die Regeln (aktivieren Sie das Kontrollkästchen), bevor das Upgrade durchgeführt wird.

Nach der Installation und Konfiguration von Datenquellen werden Geräte in Ihrer Umgebung, einschließlich Switches, Storage-Arrays und Hypervisoren und VMs, identifiziert. Dies erkennt jedoch normalerweise nicht 100 % der Geräte in Ihrer Umgebung.

Nachdem Geräte vom Typ der Datenquelle konfiguriert wurden, empfiehlt es sich, Regeln zur Geräteauflösung zu nutzen, um die verbleibenden unbekannten Geräte in Ihrer Umgebung zu identifizieren. Die Geräteauflösung kann Ihnen dabei helfen, unbekannte Geräte als die folgenden Gerätetypen zu lösen:

- Physische Hosts
- Storage Arrays
- Bänder
- Switches

Geräte, die nach der Geräteauflösung als "unbekannt" verbleiben, gelten als generische Geräte, die Sie auch in Abfragen und Dashboards anzeigen können.

Die wiederum erstellten Regeln identifizieren automatisch neue Geräte mit ähnlichen Attributen, wie sie Ihrer Umgebung hinzugefügt werden. In einigen Fällen ermöglicht die Geräteauflösung auch die manuelle Identifizierung unter Umgehung der Regeln für die Geräteauflösung für nicht erkannte Geräte in Insight.

Eine unvollständige Identifizierung von Geräten kann zu folgenden Problemen führen:

- Unvollständige Pfade
- Nicht identifizierte Multipath-Verbindungen
- Applikationen können nicht gruppieren
- Ungenaue Topologieansichten
- Ungenaue Daten im Data Warehouse und Berichterstellung

Die Funktion Geräteauflösung (**Verwalten** > **Geräteauflösung**) umfasst die folgenden Registerkarten, die jeweils eine Rolle bei der Planung und Anzeige der Ergebnisse der Geräteauflösung spielen:

- "FC identify" enthält eine Liste von WWNs und Portinformationen von Fibre-Channel-Geräten, die nicht durch automatische Geräteauflösung aufgelöst wurden. Auf der Registerkarte wird außerdem der Prozentsatz der erkannten Geräte angegeben.
- "IP identify" enthält eine Liste von Geräten, die auf CIFS-Freigaben und NFS-Freigaben zugreifen, die nicht durch die automatische Geräteauflösung identifiziert wurden. Auf der Registerkarte wird außerdem der Prozentsatz der erkannten Geräte angegeben.
- · "Regeln für die automatische Auflösung" enthält die Liste der Regeln, die bei der Ausführung der Fibre-Channel-Geräteauflösung ausgeführt werden. Dies sind Regeln, die Sie erstellen, um nicht identifizierte Fibre Channel-Geräte zu lösen.
- "Einstellungen" bietet Konfigurationsoptionen, mit denen Sie die Geräteauflösung an Ihre Umgebung anpassen.

## <span id="page-3-0"></span>**Bevor Sie beginnen**

Sie müssen wissen, wie Ihre Umgebung konfiguriert ist, bevor Sie die Regeln für die Identifizierung von Geräten definieren. Je mehr Sie über Ihre Umgebung wissen, desto einfacher ist es, Geräte zu identifizieren.

Sie müssen die folgenden Fragen beantworten, um genaue Regeln zu erstellen:

- Gibt es in Ihrer Umgebung Namensstandards für Zonen oder Hosts, und wie viel Prozent dieser Standards sind korrekt?
- Verwendet Ihre Umgebung einen Switch-Alias oder Storage-Alias und stimmt mit dem Host-Namen überein?
- Verwendet Ihre Umgebung ein SRM-Tool, und können Sie es verwenden, um Hostnamen zu identifizieren? Welche Abdeckung bietet SRM?
- Wie oft ändern sich Benennungsschemata in Ihrer Umgebung?
- Gab es Übernahmen oder Fusionen, bei denen verschiedene Benennungsschemata eingeführt wurden?

Nach der Analyse Ihrer Umgebung sollten Sie in der Lage sein, zu identifizieren, welche Benennungsstandards existieren, die Sie mit der Zuverlässigkeit rechnen können. Die gesammelten Informationen können grafisch in einer Abbildung dargestellt werden, die der folgenden ähnelt:

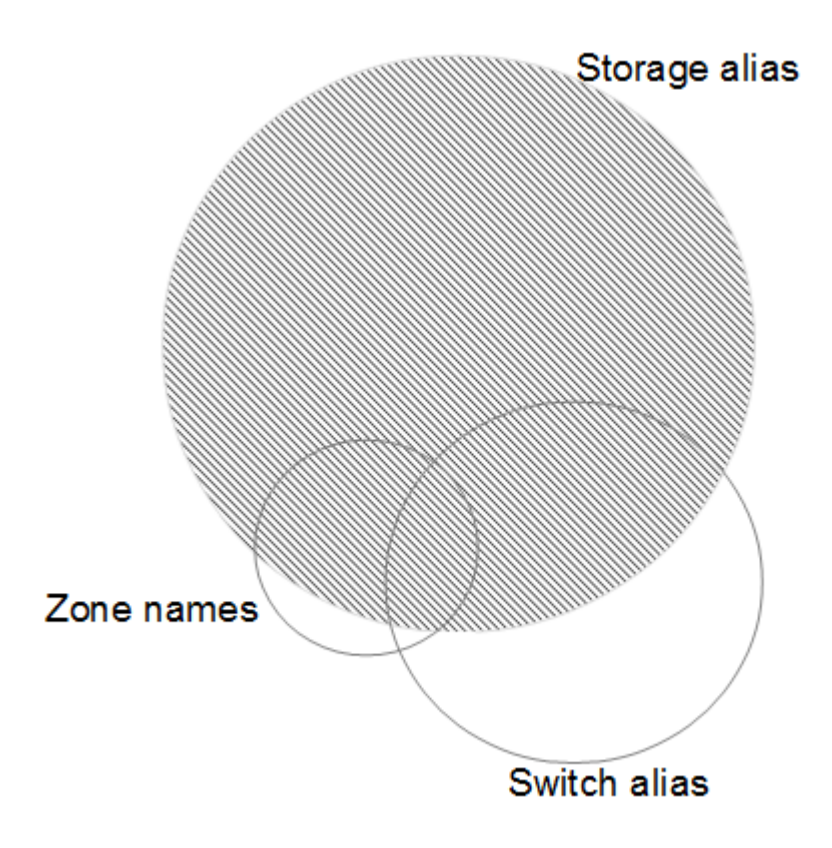

In diesem Beispiel wird die größte Anzahl von Geräten zuverlässig durch Speicheraliasen dargestellt. Regeln, die Hosts mit Speicheraliasen identifizieren, sollten zuerst geschrieben werden, Regeln mit Switch-Aliasen sollten als Nächstes geschrieben werden, und die letzten erstellten Regeln sollten Zonenaliasen verwenden. Aufgrund der Überlappung der Verwendung von Zonen-Aliasen und Switch-Aliasen können einige Speicher-Alias-Regeln zusätzliche Geräte identifizieren, so dass weniger Regeln für Zonen-Aliase und Switch-Aliase erforderlich sind.

## **Schritte zum Definieren von Geräten in Ihrer Umgebung**

In der Regel würden Sie ähnliche Workflows wie die folgenden verwenden, um Geräte in Ihrer Umgebung zu identifizieren. Die Identifizierung ist ein iterativer Prozess und erfordert möglicherweise mehrere Schritte bei der Planung und Verfeinerung von Regeln.

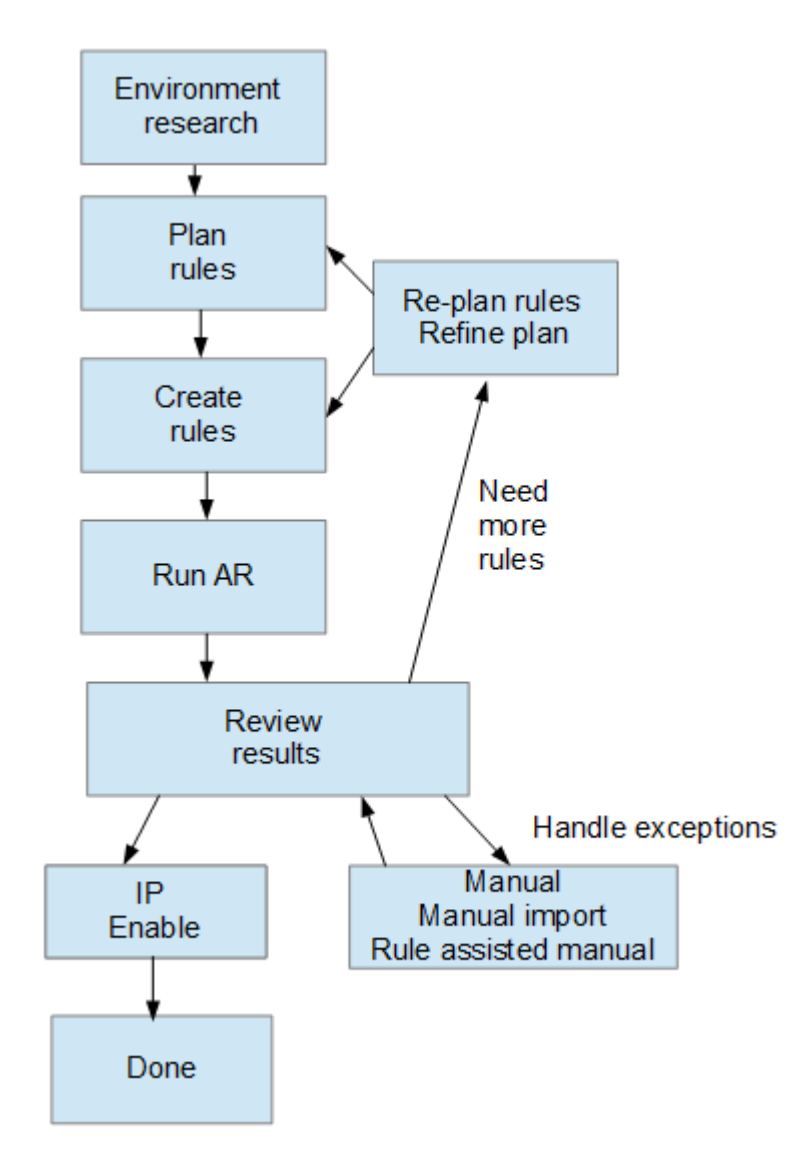

Ť.

Wenn Sie in Ihrer Umgebung nicht identifizierte Geräte (auch bekannt als "unknown" oder generische Geräte) haben und anschließend eine Datenquelle konfigurieren, die diese Geräte beim Abfragen identifiziert, werden diese nicht mehr als generische Geräte angezeigt oder gezählt.

## <span id="page-5-0"></span>**Planen von Regeln für die Geräteauflösung für Ihre Umgebung**

Die Verwendung von Regeln zur Identifizierung von Geräten in Ihrer Umgebung ist in der Regel ein iterativer Prozess, der eine gründliche Analyse Ihrer Umgebung und die Erstellung mehrerer Regeln erfordert, um so viele Geräte wie möglich zu identifizieren. Im besten Fall sollten Sie sich das Ziel setzen, 100 % der Geräte in Ihrer Umgebung zu ermitteln.

Die effizienteste Reihenfolge für Regeln besteht darin, die restriktivsten Regeln an die erste Stelle zu setzen, was dazu führt, dass die meisten Einträge nicht mit Mustern übereinstimmen, wobei der Prozess zu weniger restriktiven Regeln führt. Dadurch kann Insight mehr Muster auf jeden Eintrag anwenden, wodurch die Möglichkeit des Musterabgleichs und der positiven Hostidentifikation erhöht wird.

Wenn Sie Regeln erstellen, sollten Sie Regeln erstellen, die die größte Anzahl nicht identifizierter Geräte adressieren, die möglich sind. Beispielsweise ist das Erstellen von Regeln, die einem Muster der Deckung ähnlich wie die folgenden folgen, viel effizienter als das Erstellen von 30 Regeln mit niedrigeren Prozentsätzen der Deckung:

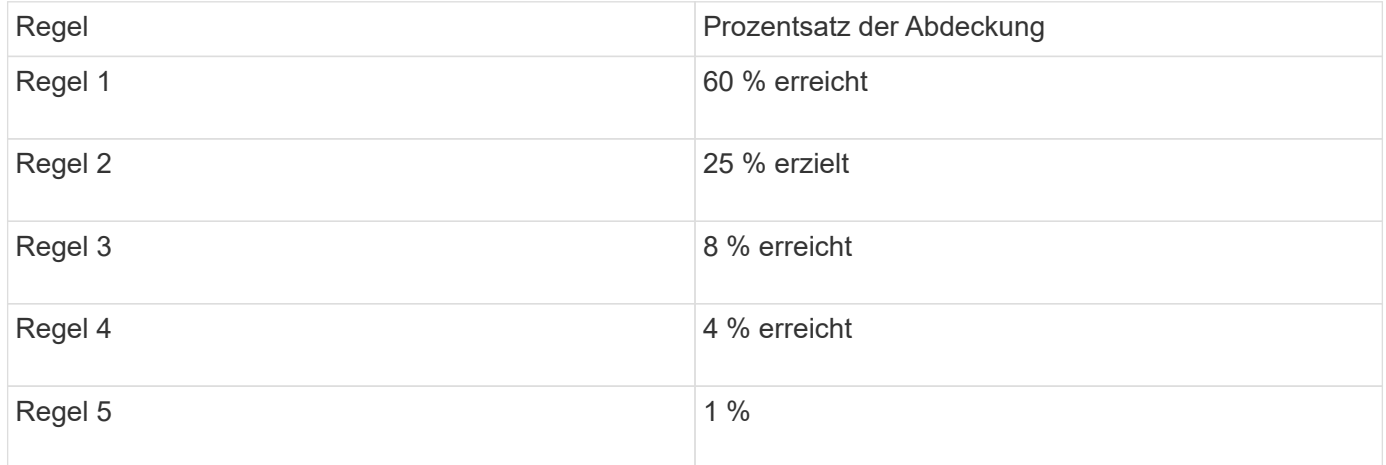

## <span id="page-5-1"></span>**Erstellen von Regeln für die Geräteauflösung**

Sie erstellen Regeln für die Geräteauflösung, um Hosts, Speicher und Bänder zu identifizieren, die derzeit von OnCommand Insight nicht automatisch erkannt werden. Die Regeln, die Sie erstellen, identifizieren Geräte, die sich derzeit in Ihrer Umgebung befinden, und identifizieren ähnliche Geräte, die Ihrer Umgebung hinzugefügt werden.

## **Über diese Aufgabe**

Wenn Sie Regeln erstellen, müssen Sie zunächst die Informationsquelle identifizieren, auf die die Regel angewendet wird, die Methode, mit der Informationen extrahiert werden sollen, und ob DNS-Suche auf die Ergebnisse der Regel angewendet wird.

Quelle, mit der das Gerät identifiziert wird

- SRM-Aliase für Hosts
- Speicheralias, der einen eingebetteten Host- oder Bandnamen enthält
- Switch-Alias, der einen eingebetteten Host- oder Bandnamen enthält
- Zonennamen, die einen eingebetteten Hostnamen enthalten

Methode, die zum Extrahieren des Gerätenamens aus der Quelle verwendet wird

- Wie ist (extrahieren Sie einen Namen aus einem SRM)
- Trennzeichen
- Reguläre Ausdrücke

#### DNS-Suche

Gibt an, ob Sie DNS zur Überprüfung des Hostnamens verwenden.

Sie erstellen Regeln auf der Registerkarte Regeln für die automatische Auflösung. Die folgenden Schritte beschreiben den Prozess zur Regelerstellung.

### **Schritte**

- 1. Klicken Sie auf **Verwalten** > **Geräteauflösung**
- 2. Klicken Sie auf der Registerkarte **Automatische Auflösungsregeln** auf **+Hinzufügen**

Der Bildschirm Neue Regel wird angezeigt.

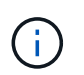

Der Bildschirm Neue Regel enthält ein **?**-Symbol, das Hilfe und Beispiele zum Erstellen regulärer Ausdrücke enthält.

3. Wählen Sie in der Liste **Typ** das Gerät aus, das Sie identifizieren möchten.

Sie können Host oder Band auswählen.

4. Wählen Sie in der Liste **Quelle** die Quelle aus, mit der Sie den Host identifizieren möchten.

Je nach gewählter Quelle zeigt Insight die folgende Antwort an:

- In Zonen sind die Zonen und WWN aufgeführt, die von Insight identifiziert werden müssen.
- SRM listet die nicht identifizierten Aliase auf, die von Insight identifiziert werden müssen
- Im Storage-Alias werden Storage-Aliase und WWN aufgeführt, die von Insight identifiziert werden müssen
- Switch-Alias listet die Switch-Aliase auf, die von Insight identifiziert werden müssen
- 5. Wählen Sie in der Liste **Methode** die Methode aus, die Sie verwenden möchten, um den Host zu identifizieren.

Quelle **Methode** Methode Methode

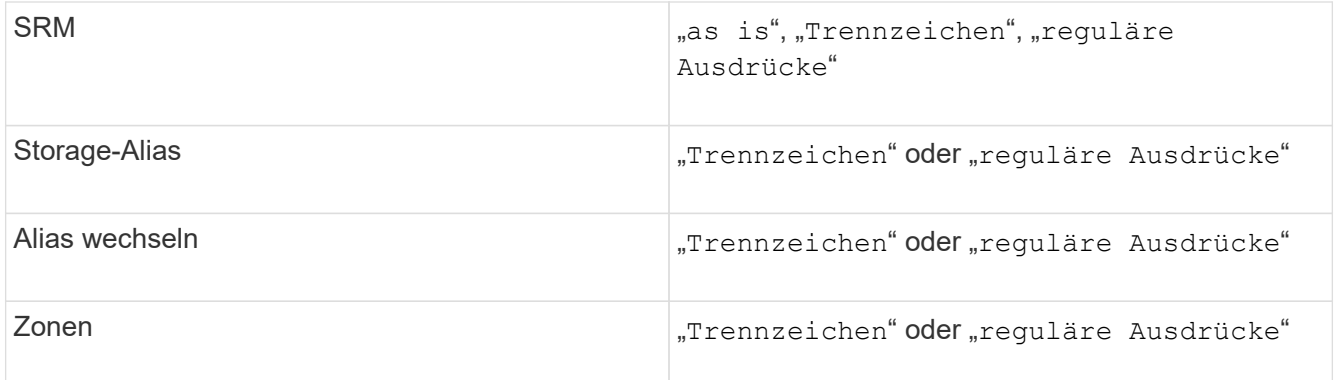

◦ Regeln, die "Trennzeichen" verwenden, erfordern die Trennzeichen und die Mindestlänge des Hostnamens.

Die Mindestlänge des Hostnamens ist die Anzahl der Zeichen, die Insight zur Identifizierung eines Hosts verwenden sollte. Insight führt DNS-Suchvorgänge nur für Hostnamen aus, die so lang oder länger sind.

Bei Regeln, die Trennzeichen verwenden, wird die Eingabeszeichenfolge durch das Trennzeichen getokenisiert, und eine Liste von Hostnamenkandidaten wird durch das Erstellen mehrerer Kombinationen des benachbarten Tokens erstellt. Die Liste wird dann sortiert, die größte bis die kleinste. Beispiel: Für vipsnq03\_hba3\_emc3\_12ep0 würde die Liste Folgendes ergeben:

- Vipsnq03 hba3 emc3 12ep0
- Vipsnq03\_hba3\_emc3
- Hba3 emc3 12ep0
- Vipsnq03\_hba3
- **Emc3** 12ep0
- Hba3 emc3
- Vipsnq03
- 12ep0
- $E$ mc3
- Hba3

◦ Regeln, die "regulärer Ausdruck" verwenden, erfordern einen regulären Ausdruck, das Format und die Sensitivitätsauswahl für Fälle.

6.

Klicken Sie Auf  $\Box$  Run AR $\Box$  Um alle Regeln auszuführen, oder klicken Sie auf den Abwärtspfeil in der Schaltfläche, um die erstellte Regel (und alle anderen Regeln, die seit der letzten vollständigen Ausführung von AR erstellt wurden) auszuführen.

## **Ergebnisse**

Die Ergebnisse der Regelausführung werden auf der Registerkarte FC Identify angezeigt.

## **Starten einer automatischen Aktualisierung der Geräteauflösung**

Ein Update zur Geräteauflösung setzt manuelle Änderungen fest, die seit der letzten

vollständigen automatischen Gerätelaufauflösung hinzugefügt wurden. Das Ausführen eines Updates kann verwendet werden, um nur die neuen manuellen Einträge für die Konfiguration der Geräteauflösung zu übergeben und auszuführen. Es wird keine vollständige Gerätelaufauflösung durchgeführt.

#### **Schritte**

- 1. Melden Sie sich bei der Web-UI von Insight an.
- 2. Klicken Sie Auf **Verwalten** > **Geräteauflösung**
- 3. Klicken Sie im Bildschirm **Geräteauflösung** auf den Abwärtspfeil in der Schaltfläche **AR ausführen**.
- 4. Klicken Sie auf **Aktualisieren**, um die Aktualisierung zu starten.

## **Regelgestützte manuelle Identifizierung**

Diese Funktion wird für spezielle Fälle verwendet, in denen Sie eine bestimmte Regel oder eine Liste von Regeln (mit oder ohne eine einmalige Neuanordnung) ausführen möchten, um unbekannte Hosts, Speicher und Bandgeräte oder Gruppen von ihnen zu lösen.

#### **Bevor Sie beginnen**

Sie verfügen über eine Reihe von Geräten, die nicht identifiziert wurden, und Sie haben auch mehrere Regeln, die andere Geräte erfolgreich identifiziert haben.

#### **Über diese Aufgabe**

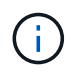

Wenn Ihre Quelle nur einen Teil eines Host- oder Gerätenamens enthält, verwenden Sie eine Regel für reguläre Ausdrücke, und formatieren Sie sie, um den fehlenden Text hinzuzufügen.

#### **Schritte**

- 1. Melden Sie sich bei der OnCommand Insight Web UI an.
- 2. Klicken Sie auf **Verwalten** > **Geräteauflösung**
- 3. Klicken Sie auf die Registerkarte **FC identifiere**.

Das System zeigt die identifizierten und nicht identifizierten Geräte an.

- 4. Wählen Sie mehrere nicht identifizierte Geräte aus.
- 5. Klicken Sie auf **identifiere** > **set Host Resolution** oder **> set Tape Resolution**

Das System zeigt den Identify-Bildschirm an, der eine Liste aller Regeln enthält, die Geräte erfolgreich identifiziert haben.

6. Ändern Sie die Reihenfolge der Regeln in eine Bestellung, die Ihren Anforderungen entspricht.

Die Reihenfolge der Regeln wird im Identify-Bildschirm geändert, aber nicht global geändert.

7. Wählen Sie die Methode aus, die Ihren Anforderungen entspricht.

OnCommand Insight führt den Host-Auflösungsprozess in der Reihenfolge aus, in der die Methoden angezeigt werden, beginnend mit den Methoden oben.

Wenn geltende Regeln gefunden werden, werden in der Spalte Regeln Regelnamen angezeigt und als Handbuch identifiziert.

## <span id="page-9-0"></span>**Fibre Channel-Geräteauflösung**

Auf dem Bildschirm FC-Identifizierung werden WWN und WWPN von Fibre-Channel-Geräten angezeigt, deren Hosts nicht durch die automatische Geräteauflösung identifiziert wurden. Auf dem Bildschirm werden auch alle Geräte angezeigt, die durch manuelle Geräteauflösung gelöst wurden.

Geräte, die durch manuelle Auflösung aufgelöst wurden, enthalten den Status "OK" und identifizieren die Regel, mit der das Gerät identifiziert wird. Fehlende Geräte haben den Status "nicht identifiziert". Die Gesamtabdeckung für die Identifizierung von Geräten ist auf dieser Seite aufgeführt.

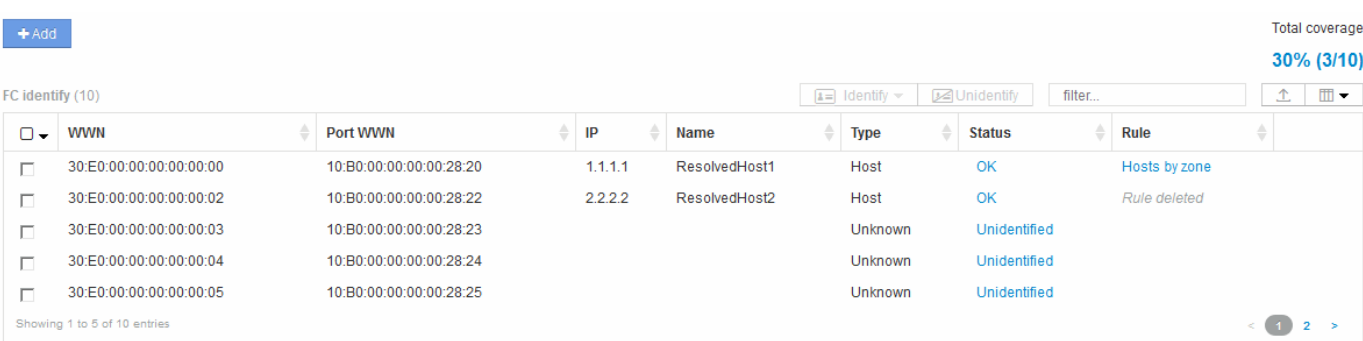

Sie führen Massenaktionen durch, indem Sie auf der linken Seite des FC-Identifizieren-Bildschirms mehrere Geräte auswählen. Aktionen können auf einem einzelnen Gerät durchgeführt werden, indem Sie den Mauszeiger über ein Gerät bewegen und die Schaltflächen Identifizieren oder Identifizieren ganz rechts in der Liste auswählen.

Der Link Gesamtabdeckung zeigt eine Liste der "Anzahl der identifizierten Geräte/Anzahl der verfügbaren Geräte" für Ihre Konfiguration an:

- SRM-Alias
- Storage-Alias
- Alias wechseln
- Zonen
- Benutzerdefiniert

## **Manuelles Hinzufügen eines Fibre-Channel-Geräts**

Sie können ein Fibre-Channel-Gerät manuell zu OnCommand Insight hinzufügen, indem Sie die manuelle Add-Funktion verwenden, die auf der Registerkarte Geräteauflösung FC-Identifizierung verfügbar ist. Dieser Prozess kann für die Voridentifizierung eines Geräts verwendet werden, das in Zukunft entdeckt werden soll.

#### **Bevor Sie beginnen**

Zum erfolgreichen Hinzufügen einer Geräteidentifikation zum System müssen Sie die WWN- oder IP-Adresse und den Gerätenamen kennen.

#### **Über diese Aufgabe**

Sie können einen Host, Speicher, Band oder ein unbekanntes Fibre Channel-Gerät manuell hinzufügen.

#### **Schritte**

- 1. Melden Sie sich bei der Web-Benutzeroberfläche von Insight an
- 2. Klicken Sie auf **Verwalten** > **Geräteauflösung**
- 3. Klicken Sie auf die Registerkarte **FC identifiere**.
- 4. Klicken Sie auf die Schaltfläche Hinzufügen.

Das Dialogfeld Gerät hinzufügen wird angezeigt

5. Geben Sie die WWN- oder IP-Adresse, den Gerätenamen ein, und wählen Sie den Gerätetyp aus.

#### **Ergebnisse**

Das von Ihnen eingegebene Gerät wird der Liste der Geräte auf der Registerkarte FC-Identifizierung hinzugefügt. Die "Regel" wird als manuell gekennzeichnet.

#### **Importieren der Fibre-Channel-Geräteidentifikation aus einer CSV-Datei**

Sie können die Fibre-Channel-Geräteidentifikation manuell in die OnCommand Insight-Geräteauflösungsfunktion importieren, indem Sie eine Liste von Geräten in einer CSV-Datei verwenden.

#### **Bevor Sie beginnen**

Sie müssen über eine korrekt formatierte CSV-Datei verfügen, um Gerätekennungen direkt in die Funktion Geräteauflösung importieren zu können. Die CSV-Datei für Fibre-Channel-Geräte erfordert die folgenden Informationen:

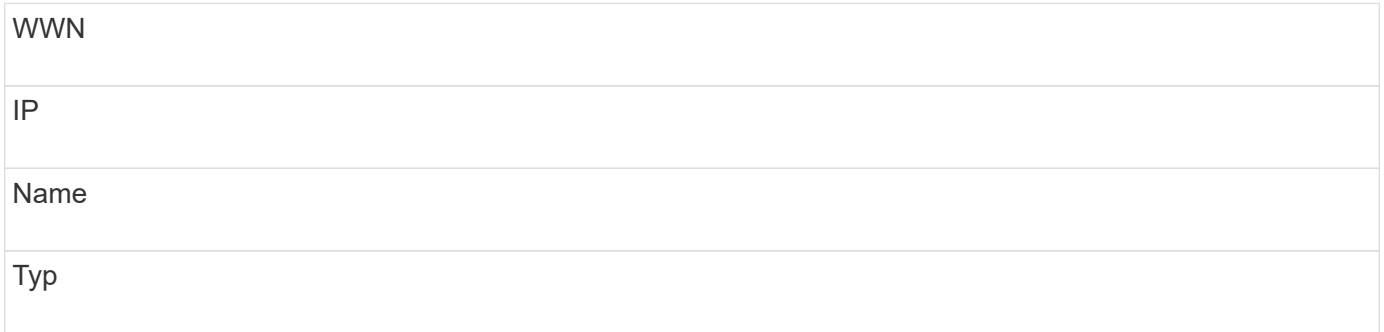

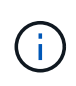

Als Best Practice wird empfohlen, zunächst die FC-Identifizieren-Informationen in eine CSV-Datei zu exportieren, die gewünschten Änderungen in dieser Datei vorzunehmen und die Datei dann wieder in FC Identify zu importieren. Dadurch wird sichergestellt, dass die erwarteten Spalten in der richtigen Reihenfolge vorhanden sind.

So importieren Sie FC-Identifizieren-Informationen:

#### **Schritte**

- 1. Melden Sie sich bei der Web-UI von Insight an.
- 2. Klicken Sie Auf **Verwalten** > **Geräteauflösung**
- 3. Wählen Sie die Registerkarte **FC identifiere** aus.
- 4. Klicken Sie auf **identifier** > **identifier from file** .
	- a. Navigieren Sie zu dem Ordner mit den CSV-Dateien für den Import, und wählen Sie die gewünschte Datei aus.

Die von Ihnen eingegebenen Geräte werden der Liste der Geräte auf der Registerkarte FC-Identifizierung hinzugefügt. Die "Regel" wird als "manuell" gekennzeichnet.

## **Exportieren von Fibre-Channel-Gerätekennungen in eine CSV-Datei**

Sie können vorhandene Fibre-Channel-Gerätekennungen aus der OnCommand Insight-Geräteauflösungsfunktion in eine CSV-Datei exportieren. Möglicherweise möchten Sie eine Gerätekennung exportieren, damit Sie sie ändern und dann wieder in Insight importieren können, wo sie dann zur Identifizierung von Geräten verwendet wird, die denen ähneln, die ursprünglich mit der exportierten Identifizierung übereinstimmen.

#### **Über diese Aufgabe**

Dieses Szenario kann verwendet werden, wenn Geräte ähnliche Attribute haben, die einfach in der CSV-Datei bearbeitet und dann wieder in das System importiert werden können.

Wenn Sie eine Fibre-Channel-Gerätekennung in eine CSV-Datei exportieren, enthält die Datei die folgenden Informationen in der angezeigten Reihenfolge:

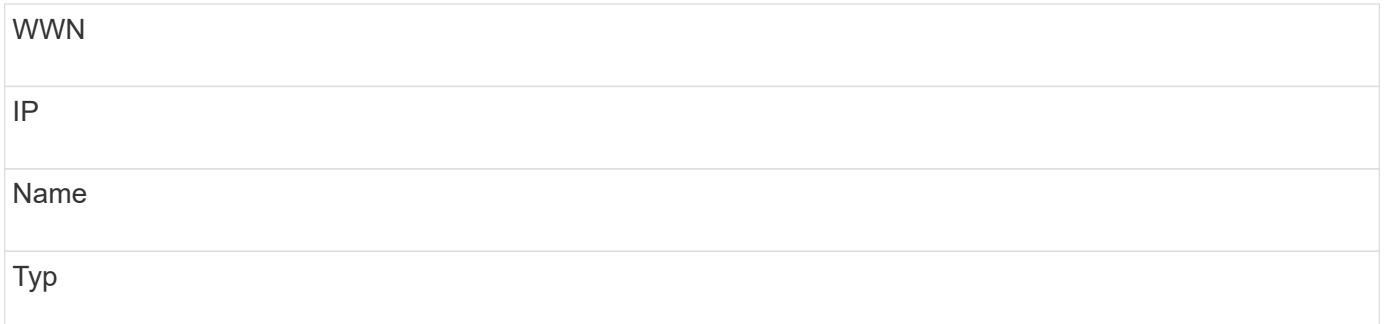

#### **Schritte**

- 1. Melden Sie sich bei der Web-UI von Insight an.
- 2. Klicken Sie Auf **Verwalten** > **Geräteauflösung**
- 3. Wählen Sie die Registerkarte **FC identifiere** aus.
- 4. Wählen Sie das Fibre-Channel-Gerät oder die Geräte aus, deren Kennung Sie exportieren möchten.
- 5. Klicken Sie auf den Export  $\uparrow$  Symbol.

6. Wählen Sie aus, ob Sie die CSV-Datei öffnen oder die Datei speichern möchten.

## <span id="page-12-0"></span>**IP-Geräteauflösung**

Auf dem Bildschirm IP-Identifizierung werden alle iSCSI- und CIFS- oder NFS-Freigaben angezeigt, die durch die automatische Geräteauflösung oder durch manuelle Geräteauflösung identifiziert wurden. Auch nicht identifizierte Geräte werden angezeigt. Der Bildschirm enthält die IP-Adresse, den Namen, den Status, den iSCSI-Knoten und den Freigabenamen für Geräte. Der Prozentsatz der erfolgreich identifizierten Geräte wird ebenfalls angezeigt.

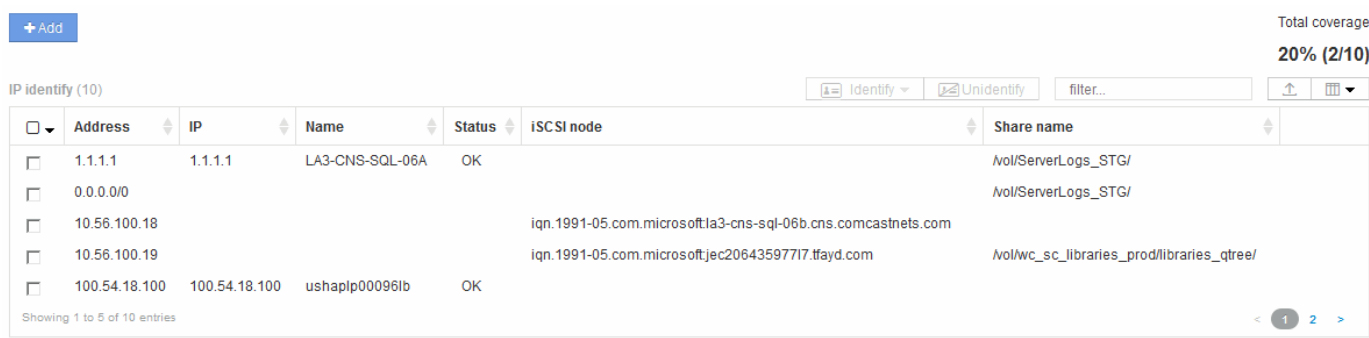

## **Manuelles Hinzufügen von IP-Geräten**

Sie können ein IP-Gerät manuell zu OnCommand Insight hinzufügen, indem Sie die manuelle Zusatzfunktion verwenden, die im IP-Identifizieren-Bildschirm verfügbar ist.

### **Schritte**

- 1. Melden Sie sich bei der Web-Benutzeroberfläche von Insight an.
- 2. Klicken Sie auf **Verwalten** > **Geräteauflösung**
- 3. Klicken Sie auf die Registerkarte **IP identiffy**.
- 4. Klicken Sie auf die Schaltfläche Hinzufügen.

Das Dialogfeld Gerät hinzufügen wird angezeigt

5. Geben Sie die Adresse, die IP-Adresse und einen eindeutigen Gerätenamen ein.

#### **Ergebnisse**

Das von Ihnen eingegebene Gerät wird der Liste der Geräte auf der Registerkarte IP-Identifizierung hinzugefügt.

## **Importieren der IP-Geräteidentifikation aus einer CSV-Datei**

Sie können IP-Gerätekennungen manuell in die Funktion Geräteauflösung importieren, indem Sie eine Liste der Gerätekennungen in einer CSV-Datei verwenden.

#### **Bevor Sie beginnen**

Sie müssen eine korrekt formatierte CSV-Datei haben, um Gerätekennungen importieren zu können. Für die CSV-Datei für IP-Geräte sind folgende Informationen erforderlich:

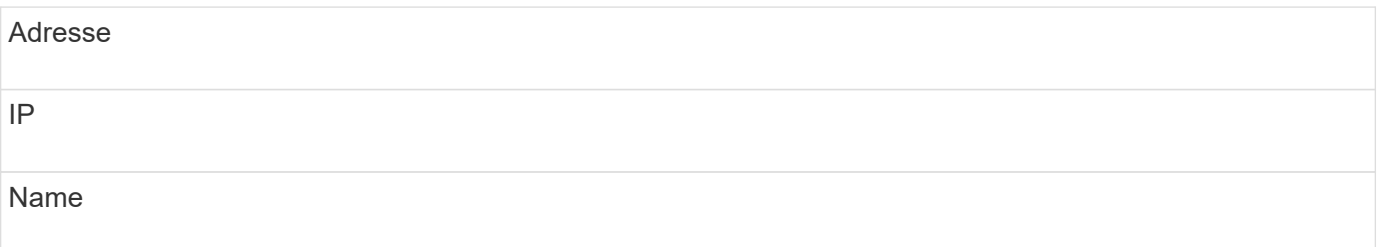

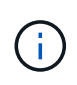

Als Best Practice empfiehlt es sich, zunächst die IP-Ident-Informationen in eine CSV-Datei zu exportieren, die gewünschten Änderungen in dieser Datei vorzunehmen und die Datei dann wieder in die IP-Identifizierung zu importieren. Dadurch wird sichergestellt, dass die erwarteten Spalten in der richtigen Reihenfolge vorhanden sind.

So importieren Sie IP-Identifizieren-Informationen:

#### **Schritte**

- 1. Melden Sie sich bei der Web-UI von Insight an.
- 2. Klicken Sie Auf **Verwalten** > **Geräteauflösung**
- 3. Wählen Sie die Registerkarte **IP identiffy**.
- 4. Klicken Sie auf **identifier** > **identifier from file** .
	- a. Navigieren Sie zu dem Ordner mit den CSV-Dateien für den Import, und wählen Sie die gewünschte Datei aus.

Die von Ihnen eingegebenen Geräte werden der Liste der Geräte auf der Registerkarte IP-Identifizierung hinzugefügt.

## **Exportieren der IP-Geräteidentifikation in eine CSV-Datei**

Sie können vorhandene IP-Gerätekennungen über die Funktion "Geräteauflösung" aus Insight exportieren. Möglicherweise möchten Sie eine Gerätekennung exportieren, damit Sie sie ändern und dann wieder in Insight importieren können, damit sie zur Identifizierung von Geräten verwendet werden kann, die denen der exportierten Identifikation ähneln.

#### **Über diese Aufgabe**

Wenn Sie eine IP-Geräteidentifikation in eine CSV-Datei exportieren, enthält die Datei die folgenden Informationen in der angezeigten Reihenfolge:

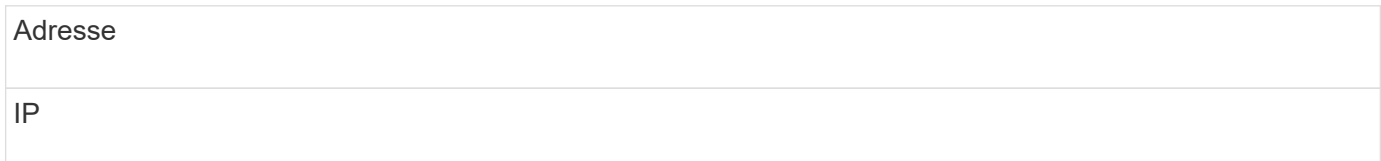

#### **Schritte**

- 1. Melden Sie sich bei der Web-UI von Insight an.
- 2. Klicken Sie Auf **Verwalten** > **Geräteauflösung**
- 3. Wählen Sie die Registerkarte **IP identiffy**.
- 4. Wählen Sie das IP-Gerät oder die Geräte aus, deren Kennung Sie exportieren möchten.
- 5. Klicken Sie auf den Export 1 Symbol.
- 6. Wählen Sie aus, ob Sie die CSV-Datei öffnen oder die Datei speichern möchten.

## <span id="page-14-0"></span>**Einstellungen auf der Registerkarte Einstellungen**

Auf der Registerkarte "Voreinstellungen für die Geräteauflösung" können Sie einen Zeitplan für die automatische Auflösung erstellen, Speicher- und Bandanbieter angeben, die die Identifizierung einschließen oder ausschließen sollen, und DNS-Suchoptionen festlegen.

## **Zeitplan für die automatische Auflösung**

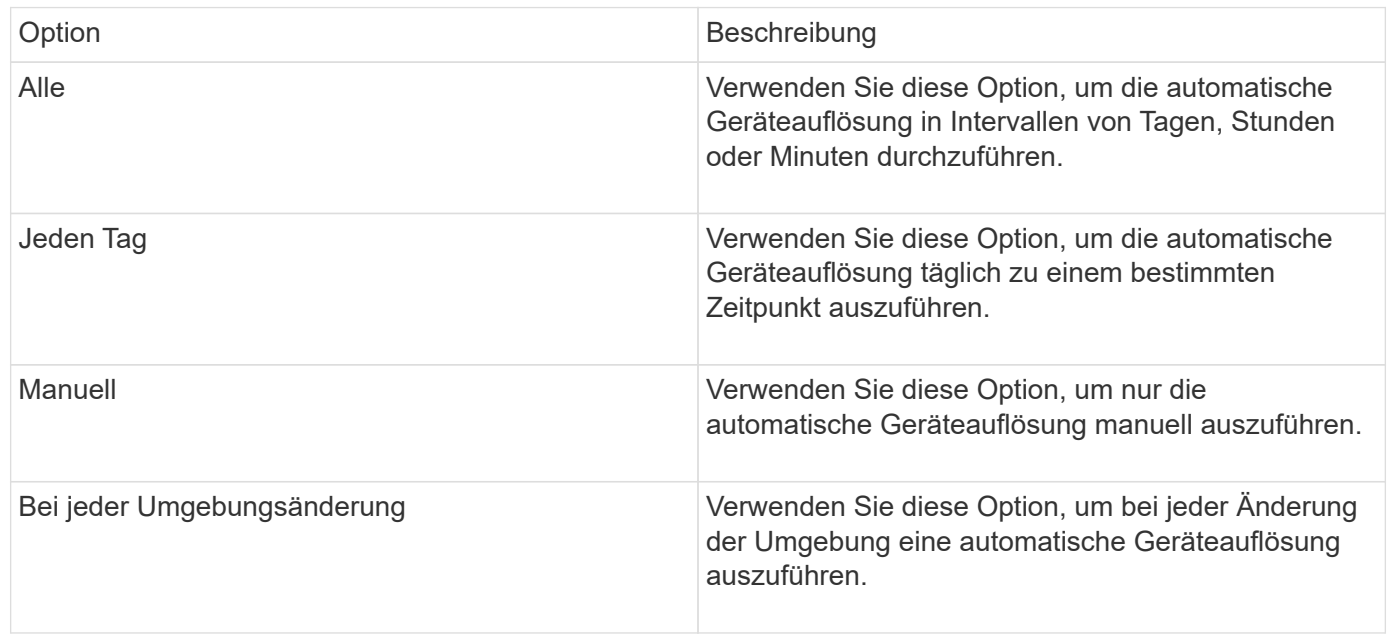

Ein Zeitplan für die automatische Auflösung kann festlegen, wann die automatische Gerätelaufauflösung ausgeführt wird:

Wenn Sie manuell angeben, wird die automatische Geräteauflösung nachts deaktiviert.

## **DNS-Verarbeitungsoptionen**

Mit den DNS-Verarbeitungsoptionen können Sie die folgenden Funktionen auswählen:

- Wenn die Verarbeitung der DNS-Suchtresultat aktiviert ist, können Sie eine Liste von DNS-Namen hinzufügen, die an aufgelöste Geräte angehängt werden sollen.
- Sie können "Automatische Auflösung von IPs:" auswählen, um die automatische Hostauflösung für iSCSI-Initiatoren und Hosts zu aktivieren, die auf NFS-Freigaben über DNS Lookup zugreifen. Wenn dies nicht angegeben wird, wird nur FC-basierte Auflösung ausgeführt.
- Sie können Unterstriche in Hostnamen zulassen und anstelle des Standard-Port-Alias in Results einen Alias "Connected to" verwenden.

## **Einschließlich oder mit Ausnahme bestimmter Storage- und Tape-Anbieter**

Zur automatischen Lösung können Sie bestimmte Speicher- und Bandanbieter ein- oder ausschließen. Möglicherweise möchten Sie bestimmte Anbieter ausschließen, wenn Sie beispielsweise wissen, dass ein bestimmter Host zu einem veralteten Host wird und von Ihrer neuen Umgebung ausgeschlossen werden sollte. Sie können auch Anbieter, die Sie zuvor ausgeschlossen haben, erneut hinzufügen, möchten aber nicht mehr ausgeschlossen werden.

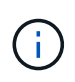

Die Regeln für die Geräteauflösung für Bänder gelten nur für WWNs, wobei der Hersteller für diesen WWN in den Voreinstellungen des Herstellers auf **nur als Band enthalten** gesetzt ist.

## <span id="page-15-0"></span>**Beispiele für reguläre Ausdrücke**

Wenn Sie den Ansatz für reguläre Ausdrücke als Namensstrategie für Quellen ausgewählt haben, können Sie die Beispiele für reguläre Ausdrücke als Leitfaden für Ihre eigenen Ausdrücke verwenden, die in den automatischen Auflösungsmethoden von OnCommand Insight verwendet werden.

### **Formatieren von regulären Ausdrücken**

Wenn Sie reguläre Ausdrücke für die automatische Auflösung von OnCommand Insight erstellen, können Sie das Ausgabeformat konfigurieren, indem Sie Werte in ein Feld mit dem Namen eingeben FORMAT.

Die Standardeinstellung ist \1, Das bedeutet, dass ein Zonenname, der dem regulären Ausdruck entspricht, durch den Inhalt der ersten Variablen ersetzt wird, die durch den regulären Ausdruck erzeugt wird. In einem regelmäßigen Ausdruck werden variable Werte durch parteiliche Aussagen erzeugt. Wenn mehrere parenthetische Aussagen auftreten, werden die Variablen numerisch von links nach rechts referenziert. Die Variablen können in beliebiger Reihenfolge im Ausgabeformat verwendet werden. Konstanter Text kann auch in die Ausgabe eingefügt werden, indem er dem hinzugefügt wird FORMAT Feld.

Möglicherweise haben Sie beispielsweise die folgenden Zonennamen für diese Zonenbenennung:

[Zone number]\_[data center]\_[hostname]\_[device type]\_[interface number]

- S123 Miami hostname1 Filer FC1
- S14 Tampa hostname2 Switch FC4
- S3991 Boston Hostname3 windows2K FC0
- S44 Raleigh Hostnamen 4 solaris FC1

Möglicherweise soll die Ausgabe im folgenden Format vorliegen:

```
  [hostname]-[data center]-[device type]
```
Dazu müssen Sie die Felder Hostname, Rechenzentrum und Gerätetyp in Variablen erfassen und in der Ausgabe verwenden. Der folgende reguläre Ausdruck würde dies tun:

.\*?\_([a-zA-Z0-9]+)\_([a-zA-Z0-9]+)\_([a-zA-Z0-9]+)\_.\*

Da es drei Klammern gibt, die Variablen \1, \2 Und \3 Würde ausgefüllt werden.

Sie können dann das folgende Format verwenden, um die Ausgabe in Ihrem bevorzugten Format zu empfangen:

 $\2-\1-\3$ 

Ihr Output wäre wie folgt:

```
hostname1-Miami-filer
hostname2-Tampa-switch
hostname3-Boston-windows2K
hostname4-Raleigh-solaris
```
Die Bindestriche zwischen den Variablen liefern ein Beispiel für konstanten Text, der in die formatierte Ausgabe eingefügt wird.

### **Beispiel 1 mit Zonennamen**

In diesem Beispiel verwenden Sie den regulären Ausdruck, um einen Hostnamen aus dem Zonennamen zu extrahieren. Sie können einen regulären Ausdruck erstellen, wenn Sie etwas Ähnliches wie die folgenden Zonennamen haben:

- S0032 myComputer1Name-HBA0
- S0434\_myComputer1Name-HBA1
- S0432\_myComputer1Name-HBA3

Der reguläre Ausdruck, mit dem Sie den Hostnamen erfassen können, lautet:

```
S[0-9]+ ([a-zA-Z0-9]*) [ -]HBA[0-9]
```
Das Ergebnis ist eine Übereinstimmung aller Zonen, die mit S beginnen, gefolgt von einer beliebigen Kombination von Ziffern, gefolgt von einem Unterstrich, dem alphanumerischen Hostnamen (myComputer1Name), einem Unterstrich oder Bindestrich, den Großbuchstaben HBA und einer einzelnen Ziffer (0-9). Der Hostname allein ist in der Variablen **\1** gespeichert.

Der reguläre Ausdruck kann in seine Komponenten unterteilt werden:

- "S" steht für den Zonennamen und beginnt den Ausdruck. Dies entspricht nur einem "S" am Anfang des Zonennamens.
- Die Zeichen [0-9] in Klammern geben an, dass das folgende "S" eine Ziffer zwischen 0 und 9, einschließlich sein muss.
- Das +-Zeichen gibt an, dass das Auftreten der Informationen in den vorhergehenden Klammern 1 oder mehr Mal bestehen muss.
- Der (Unterstrich) bedeutet, dass den Ziffern nach S sofort nur ein Unterstrich im Zonennamen folgen muss. In diesem Beispiel verwendet die Namenskonvention für die Zone den Unterstrich, um den Zonennamen vom Hostnamen zu trennen.
- Nach dem erforderlichen Unterstrich geben die Klammern an, dass das in enthaltene Muster in der Variablen \1 gespeichert wird.
- Die in Klammern getierten Zeichen [A-ZA-Z0-9] geben an, dass es sich bei den Zeichen um alle Buchstaben (unabhängig von Groß- und Kleinschreibung) und Zahlen handelt.
- Das \* (Sternchen) nach den Klammern zeigt an, dass die Klammern 0 oder mehr Mal auftreten.
- Die Klammern [\_-] (Unterstrich und Strich) geben an, dass dem alphanumerischen Muster ein Unterstrich oder ein Strich folgen muss.
- Die Buchstaben HBA im regulären Ausdruck geben an, dass diese genaue Reihenfolge der Zeichen im Zonennamen erfolgen muss.
- Der letzte Satz mit Klammern [0-9] entspricht einer einstelligen Ziffer von 0 bis 9, inklusive.

## **Beispiel 2**

überspringen Sie in diesem Beispiel den ersten Unterstrich "*", dann passen Sie E und alles danach bis zum zweiten "*", und überspringen Sie danach alles.

**Zone:** Z\_E2FHDBS01\_E1NETAPP

**Hostname:** E2FHDBS01

**RegExp:** .**?***(E.***?)**.\*?

### **Beispiel 3**

Die Klammern "( )" um den letzten Abschnitt im regulären Ausdruck (unten) geben an, welcher Teil der Hostname ist. Wenn VSAN3 der Hostname sein soll, lautet dies: ([A-ZA-Z0-9]).\*

**Zone:** A\_VSAN3\_SR48KENT\_A\_CX2578\_SPA0

**Hostname:** SR48KENT

**RegExp:** \_[a-zA-Z0-9]+\_([a-zA-Z0-9]).\*

### **Beispiel 4 zeigt ein komplizierteren Benennungsmuster**

Sie können einen regulären Ausdruck erstellen, wenn Sie etwas Ähnliches wie die folgenden Zonennamen haben:

• MyComputerName123-HBA1\_Symm1\_FA3

- MyComputerName123-HBA2 Symm1 FA5
- MyComputerName123-HBA3 Symm1 FA7

Der reguläre Ausdruck, mit dem Sie diese erfassen können, wäre:

 $([a-zA-Z0-9]^{*})$ .\*

Der \1 Variable würde nur enthalten myComputerName123 Nach Auswertung durch diesen Ausdruck.

Der reguläre Ausdruck kann in seine Komponenten unterteilt werden:

- Die Klammern geben an, dass das in enthaltene Muster in der Variablen \1 gespeichert wird.
- Die Klammern [A-ZA-Z0-9] bedeuten, dass jeder Buchstabe (unabhängig vom Fall) oder jede Ziffer übereinstimmen wird.
- Das \* (Sternchen) nach den Klammern zeigt an, dass die Klammern 0 oder mehr Mal auftreten.
- Das Zeichen (Unterstrich) im regulären Ausdruck bedeutet, dass der Zonenname unmittelbar nach dem alphanumerischen String, der mit den vorangegangenen Klammern übereinstimmt, einen Unterstrich aufweisen muss.
- Der . (Periode) entspricht einem beliebigen Zeichen (ein Platzhalter).
- Das Sternchen \* (Sternchen) zeigt an, dass der Platzhalter für den vorherigen Zeitraum 0 oder mehr Mal auftreten kann.

Mit anderen Worten, die Kombination .\* zeigt jedes Zeichen an, jede beliebige Anzahl von Zeiten.

#### **Beispiel 5 zeigt Zonennamen ohne Muster an**

Sie können einen regulären Ausdruck erstellen, wenn Sie etwas Ähnliches wie die folgenden Zonennamen haben:

- MyComputerName HBA1 Symm1 FA1
- MyComputerName123 HBA1 Symm1 FA1

Der reguläre Ausdruck, mit dem Sie diese erfassen können, wäre:

#### $(**)$  .\*

Die Variable \1 enthält *MyComputerName* (im Beispiel für den ersten Zonennamen) oder *myComputerName123* (im Beispiel für den zweiten Zonennamen). Dieser reguläre Ausdruck würde somit alles vor dem ersten Unterstrich entsprechen.

Der reguläre Ausdruck kann in seine Komponenten unterteilt werden:

- Die Klammern geben an, dass das in enthaltene Muster in der Variablen \1 gespeichert wird.
- Das .\* (Periodensternzeichen) stimmt mit einem beliebigen Zeichen überein, beliebig oft.
- Das \* (Sternchen) nach den Klammern zeigt an, dass die Klammern 0 oder mehr Mal auftreten.
- Die ? Charakter macht den Match nicht-gierig. Dies zwingt es, beim ersten Unterstrich nicht beim letzten zu

stimmen.

• Die Zeichen .\* entsprechen dem ersten gefundenen Unterstrich und allen Zeichen, die ihm folgen.

## **Beispiel 6 zeigt Computernamen mit einem Muster an**

Sie können einen regulären Ausdruck erstellen, wenn Sie etwas Ähnliches wie die folgenden Zonennamen haben:

- Storage1\_Switch1\_myComputerName123A\_A1\_FC1
- Storage2\_Switch2\_myComputerName123B\_A2\_FC2
- Storage3 Switch3 myComputerName123T A3 FC3

Der reguläre Ausdruck, mit dem Sie diese erfassen können, wäre:

.\*? .\*?  $([a-zA-Z0-9]*[ABT])$  .\*

Da die Namenskonvention für die Zone mehr ein Muster hat, könnten wir den obigen Ausdruck verwenden, der allen Instanzen eines Hostnamen (MyComputerName im Beispiel) entspricht, der entweder mit Einer A, einem B oder einem T endet und diesen Hostnamen in die \1-Variable setzt.

Der reguläre Ausdruck kann in seine Komponenten unterteilt werden:

- Das .\* (Periodensternzeichen) stimmt mit einem beliebigen Zeichen überein, beliebig oft.
- Die ? Charakter macht den Match nicht-gierig. Dies zwingt es, beim ersten Unterstrich nicht beim letzten zu stimmen.
- Das Unterstrich-Zeichen entspricht dem ersten Unterstrich im Zonennamen.
- Die erste Kombination von .\*?\_ entspricht somit den Zeichen *Storage1\_* im Beispiel des ersten Zonennamens.
- Die zweite .\*?*-Kombination verhält sich wie die erste, entspricht aber \_Switch1\_* im Beispiel für den ersten Zonennamen.
- Die Klammern geben an, dass das in enthaltene Muster in der Variablen \1 gespeichert wird.
- Die Klammern [A-ZA-Z0-9] bedeuten, dass jeder Buchstabe (unabhängig vom Fall) oder jede Ziffer übereinstimmen wird.
- Das \* (Sternchen) nach den Klammern zeigt an, dass die Klammern 0 oder mehr Mal auftreten.
- Die Klammern im regulären Ausdruck [ABT] entsprechen einem einzelnen Zeichen im Zonennamen, das A, B oder T. sein muss
- Der (Unterstrich) nach den Klammern zeigt an, dass der [ABT]-Zeichenabgleiche einen Unterstrich nachgehen muss.
- Das .\* (Periodensternzeichen) stimmt mit einem beliebigen Zeichen überein, beliebig oft.

Das Ergebnis würde daher dazu führen, dass die Variable \1 alle alphanumerischen Zeichenfolgen enthält, die:

- Zuvor waren einige alphanumerische Zeichen und zwei Unterstriche
- Gefolgt von einem Unterstrich (und dann einer beliebigen Anzahl alphanumerischer Zeichen)
- Hatte vor dem dritten Unterstrich einen letzten Charakter von A, B oder T.

## **Beispiel 7**

**Zone:** myComputerName123\_HBA1\_Symm1\_FA1

**Hostname:** myComputerName123

**RegExp:** ([a-zA-Z0-9]+)\_.\*

## **Beispiel 8**

Dieses Beispiel findet alles vor dem ersten \_.

**Zone:** MyComputerName\_HBA1\_Symm1\_FA1

MyComputerName123\_HBA1\_Symm1\_FA1

**Hostname:** MyComputerName

**RegExp:** (.**?)\_.**

## **Beispiel 9**

Dieses Beispiel findet alles nach dem 1. \_ Und bis zum zweiten \_.

**Zone:** Z MyComputerName StorageName

**Hostname:** MyComputerName

**RegExp:** .**?***(.***?)**.\*?

### **Beispiel 10**

Dieses Beispiel extrahiert "MyComputerName123" aus den Zonenbeispielen.

**Zone:** Storage1\_Switch1\_MyComputerName123A\_A1\_FC1

Storage2\_Switch2\_MyComputerName123B\_A2\_FC2

Storage3\_Switch3\_MyComputerName123T\_A3\_FC3

**Hostname:** MyComputerName123

**RegExp:** .**?***.***?**([a-zA-Z0-9]+)**[ABT]\_.**

### **Beispiel 11**

**Zone:** Storage1\_Switch1\_MyComputerName123A\_A1\_FC1

**Hostname:** MyComputerName123A

**RegExp:** .**?***.***?**([a-zA-z0-9]+)*.\*?*

## **Beispiel 12**

Das ^ (circumflex oder caret) **inside Square brackets** negiert den Ausdruck, zum Beispiel [^FF] bedeutet alles außer Groß- oder Kleinbuchstaben F, und [^a-z] bedeutet alles außer Kleinbuchstaben a bis z, und im obigen Fall alles außer . Die Formatanweisung fügt den Namen des Ausgabehosts in "-" hinzu.

**Zone:** mhs\_apps44\_d\_A\_10a0\_0429

**Hostname:** mhs-apps44-d

**RegExp:** ( $[^{\wedge}]$ ) ( $[AB]$ ). \*+Format in OnCommand Insight:

([^\_])\_().\*Format in OnCommand Insight:

## **Beispiel 13**

In diesem Beispiel wird der Speicher-Alias durch "\" getrennt und der Ausdruck muss mit "\\" definieren, dass tatsächlich "\" in der Zeichenfolge verwendet wird und dass diese nicht Teil des Ausdrucks selbst sind.

**Speicheralias:** \Hosts\E2DOC01C1\E2DOC01N1

**Hostname:** E2DOC01N1

**RegExp:** \\.**?\\.**?\\(.\*?)

#### **Beispiel 14**

Dieses Beispiel extrahiert "PD-RV-W-AD-2" aus den Zonenbeispielen.

**Zone:** PD\_D-PD-RV-W-AD-2\_01

**Hostname:** PD-RV-W-AD-2

**RegExp:** [^-]-(.**-\d+).**+

#### **Beispiel 15**

Die Formateinstellung in diesem Fall fügt dem Hostnamen die "US-BV-" hinzu.

**Zone:** SRV\_USBVM11\_F1

**Hostname:** US-BV-M11

**RegExp:** SRV\_USBV([A-Za-z0-9]+)\_F[12]

**Format:** US-BV-\1

#### **Copyright-Informationen**

Copyright © 2024 NetApp. Alle Rechte vorbehalten. Gedruckt in den USA. Dieses urheberrechtlich geschützte Dokument darf ohne die vorherige schriftliche Genehmigung des Urheberrechtsinhabers in keiner Form und durch keine Mittel – weder grafische noch elektronische oder mechanische, einschließlich Fotokopieren, Aufnehmen oder Speichern in einem elektronischen Abrufsystem – auch nicht in Teilen, vervielfältigt werden.

Software, die von urheberrechtlich geschütztem NetApp Material abgeleitet wird, unterliegt der folgenden Lizenz und dem folgenden Haftungsausschluss:

DIE VORLIEGENDE SOFTWARE WIRD IN DER VORLIEGENDEN FORM VON NETAPP ZUR VERFÜGUNG GESTELLT, D. H. OHNE JEGLICHE EXPLIZITE ODER IMPLIZITE GEWÄHRLEISTUNG, EINSCHLIESSLICH, JEDOCH NICHT BESCHRÄNKT AUF DIE STILLSCHWEIGENDE GEWÄHRLEISTUNG DER MARKTGÄNGIGKEIT UND EIGNUNG FÜR EINEN BESTIMMTEN ZWECK, DIE HIERMIT AUSGESCHLOSSEN WERDEN. NETAPP ÜBERNIMMT KEINERLEI HAFTUNG FÜR DIREKTE, INDIREKTE, ZUFÄLLIGE, BESONDERE, BEISPIELHAFTE SCHÄDEN ODER FOLGESCHÄDEN (EINSCHLIESSLICH, JEDOCH NICHT BESCHRÄNKT AUF DIE BESCHAFFUNG VON ERSATZWAREN ODER -DIENSTLEISTUNGEN, NUTZUNGS-, DATEN- ODER GEWINNVERLUSTE ODER UNTERBRECHUNG DES GESCHÄFTSBETRIEBS), UNABHÄNGIG DAVON, WIE SIE VERURSACHT WURDEN UND AUF WELCHER HAFTUNGSTHEORIE SIE BERUHEN, OB AUS VERTRAGLICH FESTGELEGTER HAFTUNG, VERSCHULDENSUNABHÄNGIGER HAFTUNG ODER DELIKTSHAFTUNG (EINSCHLIESSLICH FAHRLÄSSIGKEIT ODER AUF ANDEREM WEGE), DIE IN IRGENDEINER WEISE AUS DER NUTZUNG DIESER SOFTWARE RESULTIEREN, SELBST WENN AUF DIE MÖGLICHKEIT DERARTIGER SCHÄDEN HINGEWIESEN WURDE.

NetApp behält sich das Recht vor, die hierin beschriebenen Produkte jederzeit und ohne Vorankündigung zu ändern. NetApp übernimmt keine Verantwortung oder Haftung, die sich aus der Verwendung der hier beschriebenen Produkte ergibt, es sei denn, NetApp hat dem ausdrücklich in schriftlicher Form zugestimmt. Die Verwendung oder der Erwerb dieses Produkts stellt keine Lizenzierung im Rahmen eines Patentrechts, Markenrechts oder eines anderen Rechts an geistigem Eigentum von NetApp dar.

Das in diesem Dokument beschriebene Produkt kann durch ein oder mehrere US-amerikanische Patente, ausländische Patente oder anhängige Patentanmeldungen geschützt sein.

ERLÄUTERUNG ZU "RESTRICTED RIGHTS": Nutzung, Vervielfältigung oder Offenlegung durch die US-Regierung unterliegt den Einschränkungen gemäß Unterabschnitt (b)(3) der Klausel "Rights in Technical Data – Noncommercial Items" in DFARS 252.227-7013 (Februar 2014) und FAR 52.227-19 (Dezember 2007).

Die hierin enthaltenen Daten beziehen sich auf ein kommerzielles Produkt und/oder einen kommerziellen Service (wie in FAR 2.101 definiert) und sind Eigentum von NetApp, Inc. Alle technischen Daten und die Computersoftware von NetApp, die unter diesem Vertrag bereitgestellt werden, sind gewerblicher Natur und wurden ausschließlich unter Verwendung privater Mittel entwickelt. Die US-Regierung besitzt eine nicht ausschließliche, nicht übertragbare, nicht unterlizenzierbare, weltweite, limitierte unwiderrufliche Lizenz zur Nutzung der Daten nur in Verbindung mit und zur Unterstützung des Vertrags der US-Regierung, unter dem die Daten bereitgestellt wurden. Sofern in den vorliegenden Bedingungen nicht anders angegeben, dürfen die Daten ohne vorherige schriftliche Genehmigung von NetApp, Inc. nicht verwendet, offengelegt, vervielfältigt, geändert, aufgeführt oder angezeigt werden. Die Lizenzrechte der US-Regierung für das US-Verteidigungsministerium sind auf die in DFARS-Klausel 252.227-7015(b) (Februar 2014) genannten Rechte beschränkt.

#### **Markeninformationen**

NETAPP, das NETAPP Logo und die unter [http://www.netapp.com/TM](http://www.netapp.com/TM\) aufgeführten Marken sind Marken von NetApp, Inc. Andere Firmen und Produktnamen können Marken der jeweiligen Eigentümer sein.